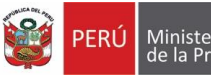

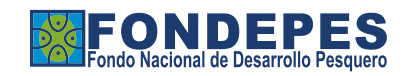

MAN-003-FONDEPES-V.02

# MANUAL PARA EL USO, IMPLEMENTACIÓN Y ADMINISTRACIÓN DE LA MESA DE PARTES VIRTUAL DEL FONDO NACIONAL DE DESARROLLO PESQUERO – FONDEPES

MAN-003-FONDEPES-V.02

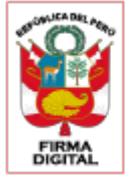

Firmado digitalmente por: OTO YA VERASTEGUI Meliton Ricardo FAU 20137921601 soft Motivo: Doy V° B° Fecha: 05/08/2022 09:19:16-0500

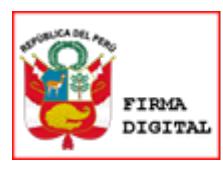

Firmado digitalmente por: MIRANDA ABURTO Never Patrik FAU 20137921601 hard Motivo: Dov V° B° Fecha: 05/08/2022 13:16:55-0500

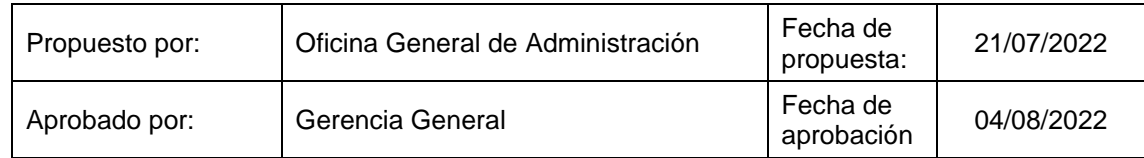

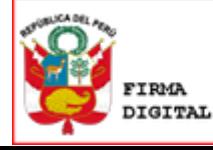

Firmado digitalmente por: SUPANTA VELASQUEZ Nestor Alfonso FAU 20137921601 hard Motivo: Doy V° B° Fecha: 04/08/2022 17:58:17-0500

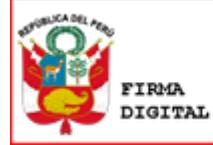

Finnado digitalmente por: ESPINOZA MALATESTA Karla Eizabeth FAU 20137921601 soft Motivo: Doy V° B° Fecha: 05/08/2022 15:18:48-0500

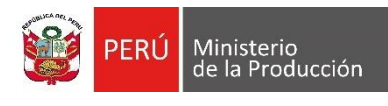

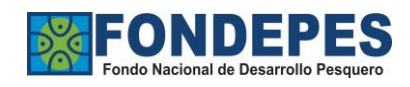

# Índice

# MANUAL PARA EL USO, IMPLEMENTACIÓN Y ADMINISTRACIÓN DE LA MESA DE PARTES VIRTUAL DEL FONDO NACIONAL DE DESARROLLO PESQUERO - FONDEPES4

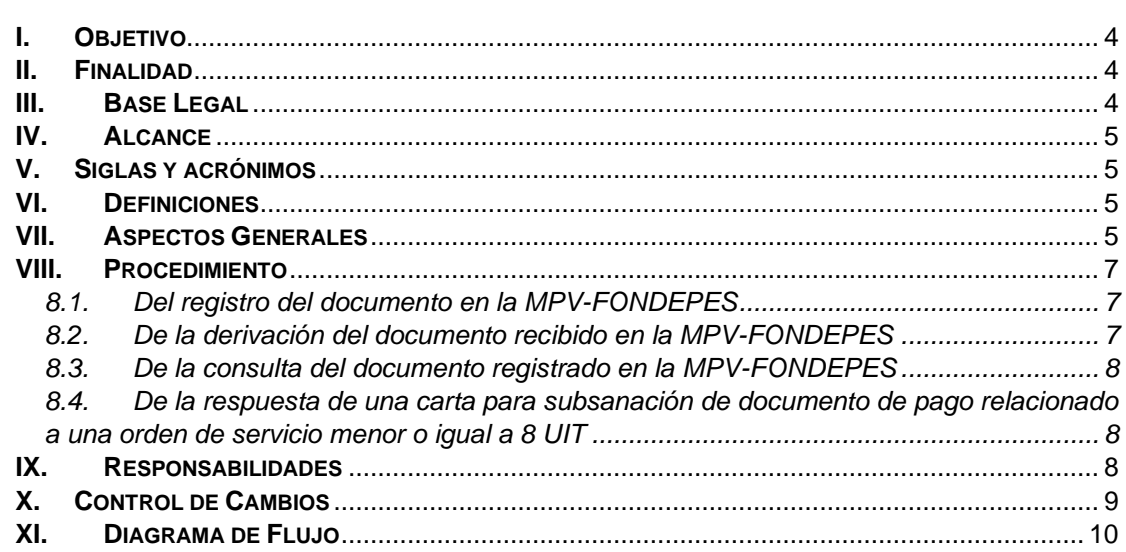

![](_page_2_Picture_0.jpeg)

![](_page_2_Picture_2.jpeg)

MAN-003-FONDEPES-V.02

### **Introducción**

<span id="page-2-0"></span>El Fondo Nacional de Desarrollo Pesquero (en adelante, FONDEPES), creado mediante Decreto Supremo N° 010-92-PE de fecha 05 de junio de 1992, es un organismo público ejecutor adscrito al Ministerio de la Producción que tiene por finalidad promover, ejecutar y apoyar técnica, económica y financieramente el desarrollo de la actividad pesquera artesanal marítima y continental, así como las actividades pesqueras y acuícolas en general, principalmente, en los aspectos de infraestructura básica para el desarrollo y la distribución de recursos pesqueros.

El FONDEPES, en el marco de la Emergencia Sanitaria a nivel nacional y las medidas de aislamiento social obligatorio para hacer frente al COVID-19, puso en funcionamiento la Mesa de Partes Virtual (MPV-FONDEPES), canal digital que permite a los administrados presentar sus documentos ante nuestra institución, para lo cual se elaboró el Manual MAN-003-FONDEPES-V.01 "*Manual para el uso, implementación y administración de la Mesa de Partes Virtual del FONDEPES*", aprobado mediante Resolución de Gerencia General N° 020-2020- FONDEPES/GG.

En ese sentido, a fin de cumplir con lo establecido en el Artículo 46 del Capítulo III Recepción Documental del Reglamento del Decreto Legislativo N° 1412, los documentos pueden ser presentados desde cualquier lugar y de lunes a domingo las 24 horas del día, teniendo en cuenta que:

- $\triangleright$  Entre las 00:00 horas y las 17:30 horas de un día hábil, se consideran presentados el mismo día hábil.
- ➢ Después de las 17:30 horas hasta las 23:59 horas, se consideran presentados el día hábil siguiente.
- ➢ En día inhábil se consideran presentados al día hábil siguiente.

Asimismo, se han implementado nuevas funcionalidades en la Mesa de Partes Virtual del FONDEPES, lo cual amerita la actualización y el alineamiento del presente documento, constituyéndose en la Versión 2.

Por lo expuesto, el presente Manual MAN-003-FONDEPES-V.02 contiene información necesaria para el uso correcto de esta aplicación, cuenta con un enfoque de usuario o administrado y toma en consideración las disposiciones establecidas en la Directiva DIR-001-FONDEPES-V.01 "Directiva para la elaboración, revisión, aprobación y modificación de documentos normativos del FONDEPES", aprobada mediante Resolución de Gerencia General N° 169-2019- FONDEPES/GG.

![](_page_3_Picture_0.jpeg)

![](_page_3_Picture_1.jpeg)

MAN-003-FONDEPES-V.02

#### <span id="page-3-0"></span>**MANUAL PARA EL USO, IMPLEMENTACIÓN Y ADMINISTRACIÓN DE LA MESA DE PARTES VIRTUAL DEL FONDO NACIONAL DE DESARROLLO PESQUERO – FONDEPES**

# <span id="page-3-1"></span>**I. Objetivo**

Proporcionar información y establecer el procedimiento y las responsabilidades acerca del uso, implementación y administración de la Mesa de Partes Virtual del FONDEPES.

### <span id="page-3-2"></span>**II. Finalidad**

Poner a disposición de los ciudadanos la *"Mesa de Partes Virtual"* como mecanismo para dotar de mayor agilidad y eficiencia a los trámites realizados ante el Fondo Nacional de Desarrollo Pesquero (en adelante FONDEPES), en aplicación de los principios de celeridad y eficacia establecidos en la Ley N° 27444, Ley del Procedimiento Administrativo General.

### <span id="page-3-3"></span>**III. Base Legal**

- 3.1. Ley N° 27658, Ley Marco de Modernización de la Gestión del Estado.<br>3.2. Ley N° 29733, Ley de Protección de Datos Personales.
- Ley N° 29733, Ley de Protección de Datos Personales.
- 3.3. Decreto Legislativo N° 1246, Decreto Legislativo que aprueba diversas medidas de simplificación administrativa.
- 3.4. Decreto Legislativo N° 1412, Decreto Legislativo que aprueba la Ley de Gobierno Digital.
- 3.5. Decreto de Urgencia N° 006-2020, Decreto de Urgencia que crea el Sistema Nacional de Transformación Digital.
- 3.6. Decreto de Urgencia N° 007-2020, Decreto de Urgencia que aprueba el marco de confianza digital y dispone medidas para su fortalecimiento.
- 3.7. Decreto Supremo N° 003-2013-JUS que aprueba el Reglamento de la Ley N° 29733, Ley de Protección de Datos Personales.
- 3.8. Decreto Supremo N° 004-2013-PCM, Decreto Supremo que aprueba la Política Nacional de Modernización de la Gestión Pública.
- 3.9. Decreto Supremo N° 067-2017-PCM, se establecen plazos a las entidades de la Administración Pública para la implementación de la interoperabilidad en el marco del Decreto Legislativo N° 1246 y dicta otras disposiciones.
- 3.10. Decreto Supremo N° 004-2019-JUS, que aprueba el Texto Único Ordenado de la Ley N° 27444, Ley del Procedimiento Administrativo General.
- 3.11. Decreto Supremo N° 008-2020-SA, Decreto Supremo que declara en Emergencia Sanitaria a nivel nacional, por la existencia del COVID-19
- 3.12. Decreto Supremo N° 029-2021-PCM, que aprueban el Reglamento del Decreto Legislativo N° 1412, Decreto Legislativo que aprueba la Ley de Gobierno Digital, y establece disposiciones sobre las condiciones, requisitos y uso de las tecnologías y medios electrónicos en el procedimiento administrativo.
- 3.13. Resolución Ministerial N° 346-2012-PRODUCE, que aprueba el Reglamento de Organización y Funciones del FONDEPES.
- 3.14. Resolución Ministerial N° 004-2016-PCM, que aprueba el uso obligatorio de la Norma Técnica Peruana "NTP ISO/IEC 27001:2014 Tecnología de la Información. Técnicas de Seguridad. Sistemas de Gestión de Seguridad de la Información. Requisitos. 2a. Edición", en todas las entidades integrantes del Sistema Nacional de Informática.
- 3.15. Resolución Ministerial N° 041-2017-PCM, que aprueba el uso obligatorio de la Norma Técnica Peruana "NTP-ISO/IEC 12207:2016 – Ingeniera de Software y Sistemas. Proceso del ciclo de vida del software 3° Edición" en todas las entidades integrantes del Sistema Nacional de Informática.
- 3.16. Resolución Ministerial N° 119-2018-PCM, que crea el Comité de Gobierno Digital.
- 3.17. Resolución Directoral N° 019-2013-JUS/DGPDP, que aprueba la Directiva de Seguridad de la información administrada por los Bancos de Datos personales.

![](_page_4_Picture_0.jpeg)

![](_page_4_Picture_2.jpeg)

MAN-003-FONDEPES-V.02

- 3.18. Resolución de Secretaría de Gobierno Digital N° 001-2017-PCM que aprueba el Modelo de Gestión Documental en el marco del Decreto Legislativo N° 1310.
- 3.19. Resolución de Secretaría General N° 099-2016-FONDEPES/SG, que aprueba la Directiva N° 008-2016-FONDEPES/SG *"Procedimientos que Regulan el Trámite Documentario en el Fondo Nacional de Desarrollo Pesquero - FONDEPES".*
- 3.20. Resolución de Gerencia General N° 169-2019-FONDEPES/GG, que aprueba la Directiva DIR-001-FONDEPES-V.01 "Directiva para la elaboración, revisión, aprobación y modificación de documentos normativos del FONDEPES".

Las referidas normas incluyen sus respectivas disposiciones ampliatorias, modificatorias y conexas, de ser el caso.

#### <span id="page-4-0"></span>**IV. Alcance**

El presente manual es aplicable a los usuarios que requieran ingresar documentos al FONDEPES mediante la Mesa de Partes Virtual, así como a los servidores que la administran o hacen uso de la misma.

# <span id="page-4-1"></span>**V. Siglas y acrónimos**

- 5.1. **CCI:** Código de Cuenta Interbancaria
- 5.2. **DNI:** Documento Nacional de Identidad
- 5.3. **FONDEPES:** Fondo Nacional de Desarrollo Pesquero
- 5.4. **MB:** Megabytes
- 5.5. **MPV-FONDEPES:** Mesa de Partes Virtual del FONDEPES
- 5.6. **PDF:** Formato de Documento Portátil
- 5.7. **RUC:** Registro Único de Contribuyente
- 5.8. **UFTIC:** Unidad Funcional de Tecnologías de la Información y Comunicación
- 5.9. **UIT:** Unidad Impositiva Tributaria

#### <span id="page-4-2"></span>**VI. Definiciones**

- 6.1. **Administrado:** Persona natural o jurídica que realiza algún trámite ante el FONDEPES. Para efectos del presente Manual, también se le denomina "usuario".
- 6.2. **Mesa de Partes Virtual:** Canal digital que permite presentar ante el FONDEPES documentos digitales para la realización de trámites de toda índole.

# <span id="page-4-3"></span>**VII. Aspectos Generales**

- 7.1. La MPV-FONDEPES es una vía alternativa a la mesa de partes presencial que se pone a disposición de los ciudadanos para que realicen la presentación de documentos a través de la siguiente dirección web: [https://intranet2.fondepes.gob.pe/MPV.](https://intranet2.fondepes.gob.pe/MPV)
- 7.2. En el caso de contratistas o ganadores de la buena pro que deban presentar documentación original, conforme a la normativa aplicable, tomarán las medidas respectivas para efectuar la presentación de dicha documentación mediante el canal presencial, dentro del plazo correspondiente.
- 7.3. Al solicitar el registro en la MPV-FONDEPES, se aceptan los términos y condiciones de uso contenidos en la Solicitud de Registro, quedando los ciudadanos supeditados a las acciones administrativas, penales y civiles que correspondan, en caso se verifique el incumplimiento de los mismos.
- 7.4. El FONDEPES no efectúa cobro alguno por el uso de la MPV-FONDEPES.
- 7.5. El FONDEPES se reserva el derecho de suspender, modificar o retirar la MPV-FONDEPES, en caso fortuito o de fuerza mayor, dando oportuno aviso a los administrados.

![](_page_5_Picture_0.jpeg)

![](_page_5_Picture_2.jpeg)

- 7.6. La documentación para los trámites de tipo "PAGO SERVICIOS" (sirve para presentar documentos de pagos por órdenes de servicio menores o iguales a 8 UIT) permitiendo adjuntar hasta cuatro (04) archivos (Documento del Producto, Recibo de Honorarios, Carta CCI y Otros) en PDF, con una capacidad máxima de 10 MB por cada archivo. En caso exceda dicha capacidad, se debe enviar la documentación a través de un enlace de descarga consignado en el documento del Producto.
- 7.7. La documentación para los trámites de tipo "OTROS" (sirve para presentar documentos en general – solicitudes, invitaciones, expedientes de proyectos, etc.) debe ser enviada en archivos PDF con una capacidad máxima de 10 MB. De manera opcional se puede adjuntar tres (03) archivos anexos, en los siguientes formatos: PDF, XLS, XLSX, DOC, DOCX, JPG, PNG, con una capacidad máxima de 10 MB, cada uno. En caso exceda dicha capacidad, se debe enviar la documentación a través de un enlace de descarga consignado en el correo electrónico. La MPV-FONDEPES está habilitada de lunes a domingos las 24 horas del día, teniendo en cuenta que:
	- a) Entre las 00:00 horas y las 17:30 horas de un día hábil, se consideran presentados el mismo día hábil.
	- b) Después de las 17:30 horas hasta las 23:59 horas, se consideran presentados el día hábil siguiente.
	- c) En día inhábil se consideran presentados al día hábil siguiente.
- 7.8. La documentación para responder una carta que solicita subsanar los documentos de pago, relacionados a las órdenes de servicios menores o iguales a 8 UIT, puede presentar hasta cuatro (04) archivos (Documento del Producto, Recibo de Honorarios, Carta CCI y Otros) en PDF, con una capacidad máxima de 10 MB por cada archivo. En caso exceda dicha capacidad, se debe enviar la documentación a través de un enlace de descarga consignado en el documento del Producto.
- 7.9. Cuando la presentación de documentos se efectúa por una persona natural, los trámites a realizar en la MPV-FONDEPES serán a título personal. Cuando los trámites son realizados por una persona jurídica, estos deben ser realizados por su representante legal.
- 7.10. Una vez efectuado el envío de la documentación en la MPV-FONDEPES, se genera una constancia de recepción automática, la cual acredita la presentación del documento y es enviada al correo electrónico consignado por el administrado para dicho trámite.
- 7.11. Ingresado el documento, el personal de Mesa de Partes del FONDEPES genera un número de registro interno para continuar con el procedimiento de gestión documental que se efectúa con los documentos ingresados por Mesa de Partes.
- 7.12. El administrado es responsable del cumplimiento de los plazos establecidos para la presentación de sus documentos, para lo cual tomar las previsiones del caso.
- 7.13. El FONDEPES garantiza la conservación en soporte electrónico de los documentos presentados por el administrado a través de la MPV-FONDEPES.
- 7.14. Durante la vigencia de la Emergencia Sanitaria a nivel nacional, la notificación al administrado se efectúa vía correo electrónico.
- 7.15. El administrado debe señalar obligatoriamente la dirección de correo electrónico para efectos de la notificación.
- 7.16. El administrado debe mantener activa la dirección de correo electrónico durante la tramitación del procedimiento respectivo; así como la opción de respuesta automática, en el marco de lo dispuesto en el numeral 20.4 del artículo 20 del Texto Único Ordenado de la Ley N° 27444, Ley del Procedimiento Administrativo General, aprobado mediante Decreto Supremo N° 004-2019-JUS en materia de notificación electrónica.

![](_page_6_Picture_0.jpeg)

![](_page_6_Picture_2.jpeg)

# <span id="page-6-0"></span>**VIII. Procedimiento**

- <span id="page-6-1"></span>8.1. Del registro del documento en la MPV-FONDEPES
	- 8.1.1. Para acceder a la MPV-FONDEPES, se debe ingresar en la barra de búsqueda del navegador la siguiente dirección: <https://intranet2.fondepes.gob.pe/MPV>
	- 8.1.2. A continuación, se mostrará la pantalla principal de la MPV-FONDEPES, con las opciones que permitirán registrar el documento, comenzando por elegir el tipo de administrado que presenta el documento (persona natural o jurídica).
	- 8.1.3. El administrado debe aceptar los términos y condiciones que aparecen en pantalla.
	- 8.1.4. Una vez aceptado los términos y condiciones, el administrado debe validar los datos personales, escogiendo el tipo de documento: DNI o Carnet de Extranjería ingresando el número y el dígito de verificación (solo en el caso de DNI).

En caso de no ubicar el dígito de verificación de tu DNI, el administrado puede hacer clic en la opción "Donde encuentro mi dígito de verificación", el sistema muestra una ventana donde podrán ubicar rápidamente el dígito de verificación, tanto en el DNI Azul como el DNI Electrónico.

- 8.1.5. Si el administrado elige la opción Persona Natural, la plataforma muestra la pantalla donde debe completar su número de teléfono y correo electrónico.
- 8.1.6. De otro lado, si el administrado elige la opción Persona Jurídica, la plataforma pide que ingrese el número de RUC, teléfono y correo electrónico.
- 8.1.7. Posteriormente, el administrado escoge el asunto (tipo) del trámite que desea realizar: PAGO – SERVICIOS u OTROS
- 8.1.8. En caso de elegir la opción "PAGO-SERVICIOS", el sistema le pedirá validar el número RUC para obtener el año, número de orden de servicio y número de producto a presentar; en caso no encuentre información, el administrado deberá activar los campos y completar la información de manera manual
	- ➢ La plataforma pedirá ingresar la descripción del trámite que desea realizar.
	- ➢ Debe adjuntar 03 archivos obligatorios (Documento del Producto, Recibo de Honorario/ Factura, Carta CCI) y 01 archivo opcional (Otros), en PDF de 10 MB como máximo por cada archivo, indicando el número de folios por cada archivo
- 8.1.9. Si el administrado elige la opción el asunto "OTROS", el sistema le pedirá:
	- ➢ Ingresar el asunto y la descripción de lo solicitado.
	- ➢ Adjuntar el documento digital en PDF de 10 MB como máximo, indicando el número de folios. De manera opcional puede adjuntar tres (03) archivos anexos, solo permitirá los siguientes formatos: PDF, XLS, XLSX, DOC, DOCX, JPG, PNG, de 10 MB como máximo cada uno.
- 8.1.10. Para culminar debe presionar el botón "Registrar Documento", y la plataforma pedirá una última confirmación antes de enviar el documento.
- 8.1.11. Al terminar se muestra un mensaje de confirmación de que el documento fue registrado exitosamente.
- <span id="page-6-2"></span>8.2. De la derivación del documento recibido en la MPV-FONDEPES
	- 8.2.1. El personal de Trámite Documentario, procede a revisar la bandeja de "documentos por aceptar Mesa de Partes Virtual".

![](_page_7_Picture_0.jpeg)

![](_page_7_Picture_2.jpeg)

MAN-003-FONDEPES-V.02

- 8.2.2. Selecciona el documento y da clic en el botón Aceptar.<br>8.2.3. En la bandeja de documentos aceptados. seleccion
	- 8.2.3. En la bandeja de documentos aceptados, selecciona el registro con el documento y procede a dar clic en el botón derivar.
- 8.2.4. El personal de Trámite Documentario completa la información, elige las alertas correspondientes y deriva al órgano que debe brindar la atención del documento ingresado.
- 8.2.5. El administrado recibe un mensaje de correo electrónico, donde se indica que el documento está pendiente de revisión, y se informa al administrado que puede revisar el estado del documento desde la ventana de Consulta de Trámite Virtual de la MPV-FONDEPES.
- <span id="page-7-0"></span>8.3. De la consulta del documento registrado en la MPV-FONDEPES
	- 8.3.1. Si el administrado desea hacer una consulta del estado del documento que se envió, el administrado puede acceder a nuestra consulta web, desde la página principal de la MPV-FONDEPES, en el siguiente enlace: <https://intranet2.fondepes.gob.pe/MPV/frmConsultaMPV.php>
	- 8.3.2. Para realizar la consulta solo se debe ingresar el número de documento con el que se realizó el trámite. Para el caso de Persona Natural es el número de DNI o Carnet de extranjería y para el caso de Persona Jurídica es el número RUC.
- <span id="page-7-1"></span>8.4. De la respuesta de una carta para subsanación de documento de pago relacionado a una orden de servicio menor o igual a 8 UIT
	- 8.4.1. La opción es habilitada siempre que la dirección u oficina haya generado una carta desde el Sistema de Trámite Documentario indicando que se está observando los documentos presentados para el pago de servicios.
	- 8.4.2. Las cartas serán notificadas por la dirección u oficina al correo que registro el administrado al momento de ingresar su documentación.
	- 8.4.3. El administrado debe ingresar por la opción "Consulta de Trámite" y colocar su DNI o RUC
	- 8.4.4. El administrado busca el documento a subsanar e ingresa al botón "Detalle" que se encuentra al costado del registro de documento
	- 8.4.5. Irá al final del flujo del documento e ingresa los archivos a subsanar.
	- 8.4.6. El sistema permite subir nuevamente el documento del producto y/o Recibo de Honorario/ Factura y/o Carta CCI y/u otros, en PDF de 10 MB como máximo por cada archivo, el administrado debe indicar el número de folios por cada archivo.
	- 8.4.7. Para culminar, el administrado debe presionar el botón "Enviar", y la plataforma mostrará un mensaje de confirmación indicando que el documento fue registrado exitosamente.
	- 8.4.8. Este procedimiento permite que el registro inicial y el registro de subsanación se encuentren enlazados internamente en un mismo flujo del documento, permitiendo agilizar el trámite de pago.

# <span id="page-7-2"></span>**IX. Responsabilidades**

- 9.1. Es responsabilidad de la Oficina General de Administración, a través del Coordinador de Tecnología de la Información y Comunicación, supervisar y asegurar el cumplimiento de las disposiciones del presente Manual, así como lo siguiente:
	- 9.1.1. Realizar las mejoras que resulten necesarias para incrementar la eficiencia y eficacia de la MPV-FONDEPES.

![](_page_8_Picture_0.jpeg)

![](_page_8_Picture_1.jpeg)

- 9.1.2. Brindar orientación a los administrados sobre el uso de la MPV-FONDEPES.
- 9.1.3. Brindar soporte técnico a los administrados sobre la plataforma, en caso de incidencias reportadas, así como, realizar mantenimiento pertinente a la MPV-FONDEPES.
- 9.2. Son responsabilidades del administrado, las siguientes:
	- 9.2.1. Garantizar la autenticidad e integridad de los documentos presentados por la MPV-FONDEPES.
	- 9.2.2. Dar cumplimiento a las disposiciones establecidas en el presente Manual, así como a los términos y condiciones establecidos.

# <span id="page-8-0"></span>**X. Control de Cambios**

![](_page_8_Picture_155.jpeg)

<span id="page-9-0"></span>![](_page_9_Picture_0.jpeg)

![](_page_9_Picture_1.jpeg)

![](_page_9_Picture_123.jpeg)

# **XI. Diagrama de Flujo**

Diagrama de Flujo 1: Protocolo para el registro, derivación, consulta y respuesta de carta para subsanación de documentos de pago por Mesa de Partes Virtual

![](_page_9_Figure_5.jpeg)